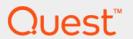

Quest<sup>®</sup> NetVault<sup>®</sup> Backup Plug-in for SnapMirror to Tape 11.1

**User's Guide** 

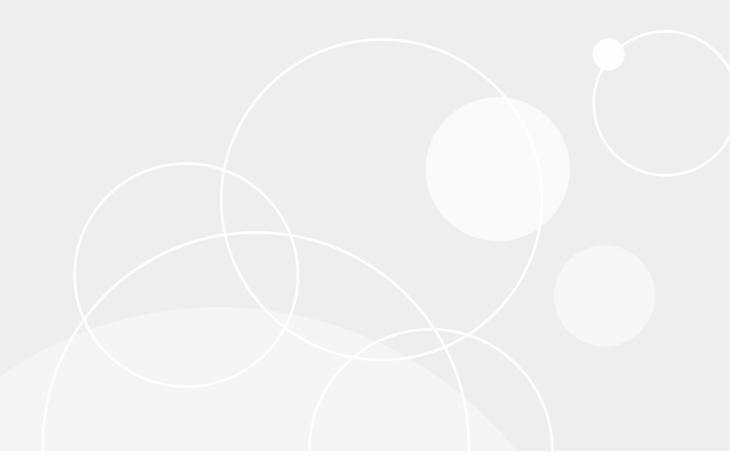

#### © 2017 Quest Software Inc.

#### ALL RIGHTS RESERVED.

This guide contains proprietary information protected by copyright. The software described in this guide is furnished under a software license or nondisclosure agreement. This software may be used or copied only in accordance with the terms of the applicable agreement. No part of this guide may be reproduced or transmitted in any form or by any means, electronic or mechanical, including photocopying and recording for any purpose other than the purchaser's personal use without the written permission of Quest Software Inc.

The information in this document is provided in connection with Quest Software products. No license, express or implied, by estoppel or otherwise, to any intellectual property right is granted by this document or in connection with the sale of Quest Software products. EXCEPT AS SET FORTH IN THE TERMS AND CONDITIONS AS SPECIFIED IN THE LICENSE AGREEMENT FOR THIS PRODUCT, QUEST SOFTWARE ASSUMES NO LIABILITY WHATSOEVER AND DISCLAIMS ANY EXPRESS, IMPLIED OR STATUTORY WARRANTY RELATING TO ITS PRODUCTS INCLUDING, BUT NOT LIMITED TO, THE IMPLIED WARRANTY OF MERCHANTABILITY, FITNESS FOR A PARTICULAR PURPOSE, OR NON-INFRINGEMENT. IN NO EVENT SHALL QUEST SOFTWARE BE LIABLE FOR ANY DIRECT, INDIRECT, CONSEQUENTIAL, PUNITIVE, SPECIAL OR INCIDENTAL DAMAGES (INCLUDING, WITHOUT LIMITATION, DAMAGES FOR LOSS OF PROFITS, BUSINESS INTERRUPTION OR LOSS OF INFORMATION) ARISING OUT OF THE USE OR INABILITY TO USE THIS DOCUMENT, EVEN IF QUEST SOFTWARE HAS BEEN ADVISED OF THE POSSIBILITY OF SUCH DAMAGES. Quest Software makes no representations or warranties with respect to the accuracy or completeness of the contents of this document and reserves the right to make changes to specifications and product descriptions at any time without notice. Quest Software does not make any commitment to update the information contained in this document.

If you have any questions regarding your potential use of this material, contact:

Quest Software Inc. Attn: LEGAL Dept. 4 Polaris Way Aliso Viejo, CA 92656

Refer to our website (https://www.quest.com) for regional and international office information.

#### Patents

Quest Software is proud of our advanced technology. Patents and pending patents may apply to this product. For the most current information about applicable patents for this product, please visit our website at https://www.quest.com/legal.

#### **Trademarks**

Quest, the Quest logo, Join the Innovation, NetVault SmartDisk, and NetVault are trademarks and registered trademarks of Quest Software Inc. For a complete list of Quest marks, visit https://www.quest.com/legal/trademark-information.aspx. All other trademarks and registered trademarks are property of their respective owners.

#### Legend

- **WARNING:** A WARNING icon indicates a potential for property damage, personal injury, or death.
- CAUTION: A CAUTION icon indicates potential damage to hardware or loss of data if instructions are not followed.
- important note, note, tip, mobile, or video: An information icon indicates supporting information.

NetVault Backup Plug-in for SnapMirror to Tape User's Guide Updated - February 2017 Software Version - 11.1 NTG-101-11.1-EN-02

### **Contents**

| Introducing NetVault Backup Plug-in for SnapMirror to Tape  | 5 |
|-------------------------------------------------------------|---|
| About NetVault Backup Plug-in <i>for SnapMirror to Tape</i> | 5 |
| Feature summary5                                            | 5 |
| SnapMirror to Tape backups and NDMP dump backups            | 5 |
| Target audience                                             | 3 |
| Recommended additional reading                              | 3 |
| Installing the plug-in                                      | , |
| Deploying the plug-in                                       |   |
| Prerequisites                                               |   |
| ·                                                           |   |
| Installing the plug-in                                      |   |
| Upgrading the plug-in                                       |   |
| Removing the plug-in                                        | ) |
| Configuring the plug-in                                     | ) |
| Prerequisites                                               |   |
| Adding a NetApp filer                                       |   |
| Editing server details                                      |   |
| Removing a server                                           |   |
| Configuring NetVault Backup user account                    |   |
| Configuring default settings                                |   |
| Configuring media block size                                |   |
| Important notes                                             |   |
|                                                             | _ |
| Backing up data                                             |   |
| About backup methods and types                              |   |
| Backup methods                                              |   |
| Backup types                                                |   |
| Performing a Standard Backup                                |   |
| Performing BLI Backups                                      |   |
| Important notes                                             |   |
| Backing up existing snapshots in C-mode                     | l |
| Restoring data                                              | 2 |
| Restoring a Standard Backup                                 | 2 |
| Prerequisites                                               |   |
| Restore procedure                                           | 2 |
| Restoring Block Level Incremental Backups24                 | 1 |
| Restoring Incremental Backups                               |   |
| Restoring Differential Backups                              | 5 |
| Using other restore procedures                              |   |
| Renaming a volume during restore                            |   |
| Restoring data to an alternate NetApp filer                 |   |
| Mirroring process                                           | 3 |

| iewing media list               | 26 |
|---------------------------------|----|
| roubleshooting                  | 28 |
| common errors                   |    |
| bout us                         | 29 |
| Ve are more than just a name    | 29 |
| Our brand, our vision. Together | 29 |
| Contacting Quest                | 29 |
| echnical support resources      | 29 |

# Introducing NetVault Backup Plug-in for SnapMirror to Tape

- About NetVault Backup Plug-in for SnapMirror to Tape
- · Target audience
- · Recommended additional reading

# About NetVault Backup Plug-in for SnapMirror to Tape

NetVault Backup Plug-in for SnapMirror to Tape (Plug-in for SnapMirror to Tape) provides block-level backups and improved disaster recovery support for data stored on NetApp filers. Working with NetApp SnapMirror technology, the plug-in allows you to back up selected volumes or snapshots to tape devices for off-site storage. An intuitive, easy-to-use GUI gives you a single, centralized console to configure backup and restore policies for all your NetApp filers.

### Feature summary

- · Allows backups of volumes and snapshots
- · Allows Full, Incremental, and Differential Backups
- · Moves mirrors to tapes and saves disk space on NetApp filers
- Supports deduplicated disk-based backups to NetVault SmartDisk<sup>®</sup>
- Offers centralized management of SnapMirror schedules from NetVault Backup WebUI
- Supports point-in-time volume recovery from mirror images stored on tape
- Relocates mirrored data to alternate NetApp filers
- Integrates with NetVault Backup NDMP-related functions

# SnapMirror to Tape backups and NDMP dump backups

The SnapMirror to Tape backups are faster than NDMP Dump backups. The following table describes the difference between these two backup types.

Table 1. SnapMirror to Tape backup and NDMP dump backup

| SnapMirror to Tape backup                                                                  | NDMP Dump backup                                         |
|--------------------------------------------------------------------------------------------|----------------------------------------------------------|
| Backs up blocks of data.                                                                   | Backs up files and directories.                          |
| Supports Level 0, Incremental, and Differential Backups.                                   | Supports Level 0, Incremental, and Differential Backups. |
| The software requirements for Block Level Incremental (BLI) backups are:                   |                                                          |
| <ul> <li>NetVault Backup 8.6.1 or later</li> </ul>                                         |                                                          |
| <ul> <li>Plug-in for SnapMirror to Tape 7.6 or later</li> </ul>                            |                                                          |
| <ul> <li>Data ONTAP 8.1.1 or later</li> </ul>                                              |                                                          |
| Only Level 0 or Full Backups are supported on systems that do not meet these requirements. |                                                          |
| No support for file-level restores.                                                        | Supports file-level restores.                            |
| Native deduplication is preserved during backups and restores.                             | Native deduplication is not preserved during backups.    |

## **Target audience**

This guide is intended for backup administrators and other technical personnel who are responsible for designing and implementing a backup strategy for NAS filers. A good understanding of NAS, NDMP, and the operating systems under which the NetVault Backup Server and Clients are running is assumed.

# Recommended additional reading

- NetVault Backup documentation
  - Quest NetVault Backup Installation Guide: This guide provides details on installing the NetVault Backup Server and Client software.
  - Quest NetVault Backup Administrator's Guide: This guide explains how to use NetVault Backup and describes the functionality common to all plug-ins.
  - Quest NetVault Backup CLI Reference Guide: This guide provides a description of the commandline utilities.
  - Quest NetVault Backup Plug-in for NDMP Application Notes: These notes provide filer-specific information.

You can download these guides from https://support.guest.com/technical-documents.

• NAS device documentation: Administrator's Guide for your NDMP-based NAS appliance

# Installing the plug-in

- Deploying the plug-in
- Prerequisites
- · Installing the plug-in
- · Upgrading the plug-in
- · Removing the plug-in

# Deploying the plug-in

The Plug-in for SnapMirror to Tape supports the following deployment methods:

- Using a NetVault Backup Server-attached device
- Using a filter-attached device

Figure 1. Deployment using NetVault Backup Server-attached device

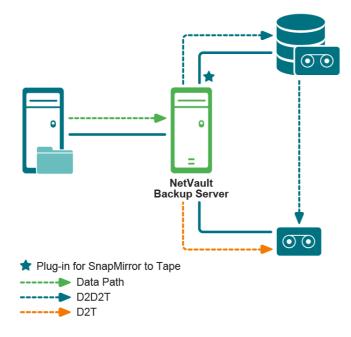

Figure 2. Deployment using filer-attached device

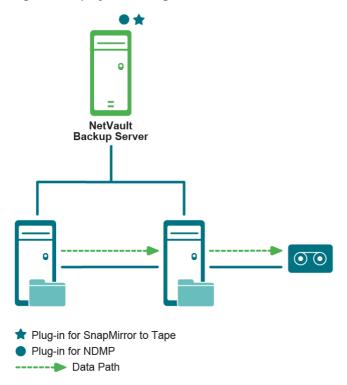

# **Prerequisites**

Before installing the plug-in, verify that the following requirements are met:

- Install NetVault Backup Plug-in for NDMP (Plug-in for NDMP): Install Plug-in for NDMP on NetVault
  Backup Server if you are using a filer-to-filer setup and want to use the backup device attached to a
  different filer.
- Install and configure NetApp SnapMirror: Install and configure the NetApp SnapMirror software on applicable NetApp filers.
- Configure language and locale settings for NetVault Backup: Configure the correct language and locale settings on NetVault Backup WebUI. For more information, see the Quest NetVault Backup Administrator's Guide.

# Installing the plug-in

- 1 In the Navigation pane, click **Manage Clients**.
- 2 In the **NetVault Backup Clients** list, select the client on which you want to install the plug-in, and click **Manage**.
- 3 At the lower-right corner of the **Installed Software** table, click the **Install Plugin** button (19).
- 4 Click **Choose Plug-in File**, and in the browse window, navigate to the location of the ".npk" installation file for the plug-in (on the installation CD or the directory to which the file was downloaded from the website).
- 5 Select the file named **smt-x-x-x.npk** (**x-x-x-x** represents the version, build, and platform numbers), and click **Next** to begin installation.

After the plug-in is installed successfully, a message is displayed.

# Upgrading the plug-in

To upgrade the plug-in, follow the steps in the section Installing the plug-in. You can upgrade the plug-in without removing the current version.

To apply new configuration values after an upgrade, open the NetVault Backup WebUI, and browse the plug-in node. On Linux x86-64 platforms, restart the NetVault Backup Service.

# Removing the plug-in

- 1 In the Navigation pane, click Manage Clients.
- 2 In the NetVault Backup Clients list, select the client on which the plug-in is installed, and click Manage.
- 3 In the Installed Plug-ins table, select **NDMP SnapMirror to Tape Plugin**, and click the **Remove Plugin** button ( ).
- 4 In the confirmation dialog box, click **Remove**.

# Configuring the plug-in

- Prerequisites
- · Adding a NetApp filer
- · Configuring NetVault Backup user account
- Configuring default settings
- · Configuring media block size

# **Prerequisites**

Before you start the configuration procedure, verify that the following requirements are met:

- Connect the backup devices: Depending on the Data Transfer Model that you are using, connect the backup device to the NetVault Backup Server, Client, or NetApp filer.
- Add the NetApp filer: Add the NetApp filer as an NDMP Server to the Plug-in for NDMP. For more
  information, see the Quest NetVault Backup Plug-in for NDMP User's Guide.
  - In a filer-to-filer data transfer model, add both the target filer and the filer to which the backup device is connected to as NDMP Servers.
- Add the backup devices: Add the backup device to the NetVault Backup Server if the device is connected to a filer or NetVault Backup Client. For more information about adding devices, see the *Quest NetVault Backup Administrator's Guide*.
- Enable UTF-8 encoding: To use UTF-8 encoding, do the following:
  - 1 Enable UTF-8 encoding on the filer and each target volume.
  - 2 Configure appropriate language-type on each target volume.
    - To determine if UTF-8 encoding is supported on the target filer and for instructions on configuring Character Set Encoding on the filer, see the relevant filer documentation.
- Verify that the NDMP service is set to Storage Virtual Machine (SVM)-scoped mode on Clustered
  Data ONTAP 8.3: On Clustered Data ONTAP 8.3, SMTape backups and restores are only supported in
  SVM-scoped NDMP mode.

# Adding a NetApp filer

To start using the plug-in for backups and restores, you must add the applicable NetApp filers to the plug-in, and configure a user account to log in to the filer.

#### To add an NDMP Server:

1 In the Navigation pane, click Create Backup Job.

— or —

In the Navigation pane, click **Guided Configuration**, and then on the **NetVault Configuration Wizard** page, click **Create Backup Jobs**.

- 2 To open the NetVault Backup Selections page, click Create New next to the Selections list.
- 3 Open the NetVault Backup Server.
- 4 Select NDMP SnapMirror to Tape, and in the Actions list, click Add Server.
- 5 In the **NDMP Server** dialog box, configure the following settings.

Table 2. Add NDMP Server

| Option                   | Description                                                                                                    |  |
|--------------------------|----------------------------------------------------------------------------------------------------|--|
| Name                     | Type a name for the filer. The filer name must be unique. You can assign the actual name of the filer to easily identify it in the NetVault Backup environment.                                                                                     |  |
|                          | NOTE: You cannot change the server name after it is configured.                                                                                                    |  |
| Address(es)              | Type the IP address of the filer. To configure multiple addresses, separate them using a comma.                                                                                                    |  |
|                          | If you are using Clustered Data ONTAP 8.3, specify the IP address of the Cluster Management Logical Interface (LIF) or Node Management LIF.                                                                                                    |  |
| Port                     | By default, the filer is configured to listen on port number 10000.                                                                                                    |  |
|                          | Unless otherwise required, do not change the listener port for the filer.                                                                                                    |  |
| Account                  | Specify a user account that can be used to log in to the filer. The user account must have necessary privileges to perform NDMP backups and restores.                                                                                               |  |
| Password                 | Type the password for the user account.                                                                                                    |  |
| Use UTF-8<br>Conversions | To convert the filenames and display them correctly according to the locale configured on the NetVault Backup WebUI, select this check box. This feature can only be used if the filer supports UTF-8 encoding.                                     |  |
|                          | To use this feature, do the following:                                                                                                    |  |
|                          | <ul> <li>Enable UTF-8 conversion on the filer.</li> </ul>                                                                                                    |  |
|                          | <ul> <li>Set the appropriate language type on each target volume.</li> </ul>                                                                                                    |  |
|                          | <ul> <li>Set the configuration option Codepage for UTF-8 Conversions for the<br/>Plug-in for SnapMirror to Tape. For more information, see Configuring<br/>default settings.</li> </ul>                                                             |  |
|                          | <b>NOTE:</b> For NetApp filers, the actual conversion is specified on a per-job basis by setting plug-in option <b>Request Unicode File Information</b> . However, the <b>Use UTF-8 Conversions</b> check box must be selected to use this feature. |  |

6 To add the filer, click OK.

### **Editing server details**

- 1 Start the Backup Job Wizard, and click Create New next to the Selections list.
- 2 Open the NetVault Backup Server, and then open NDMP SnapMirror to Tape.
- 3 Select the filer, and in the **Actions** list, click **Edit Server**.
- 4 Reconfigure the applicable settings.

For more information about these settings, see Add NDMP Server.

Note the following:

- You cannot change the server name.
- To change the password, select the New Password check box, and type the password.
- 5 To save the new settings, click **OK**.

### Removing a server

- 1 Start the Backup Job Wizard, and click Create New next to the Selections list.
- 2 Open the NetVault Backup Server, and then open NDMP SnapMirror to Tape.
- 3 Select the filer, and in the **Actions** list, click **Remove Server**.
- 4 In the confirmation dialog box, click **OK**.

# Configuring NetVault Backup user account

When backing up multiple volumes, the plug-in uses the "default" user account to run child jobs. If you assign a new password to this user account, you must also update the account details for the plug-in. Otherwise, the backup jobs that include multiple volumes report an error ("unable to log on to auditor, check account and password are valid") and fail.

#### To configure password for the "default" user account:

- 1 Start the Backup Job Wizard, and click **Create New** next to the **Selections** list.
- 2 Open the NetVault Backup Server, and then open NDMP Client.
- 3 Select the filer, and in the Actions list, click Set Account.
- 4 In the **NetVault Account** dialog box, provide the following information:
  - Account: Type default, which is the user account used to run subjobs.
  - New Password: Select the New Password check box, and specify the password for the "default" account.
- 5 To save the information, click **OK**.

# **Configuring default settings**

1 Start the Backup Job Wizard, and click **Create New** next to the **Selections** list. Open the NetVault Backup Server. Select **NDMP SnapMirror to Tape**, and in the **Actions** list, click **Configure**.

— or —

In the Navigation pane, click **Change Settings**. On the **Configuration** page, click **Server Settings**, and then click **Plugin Options**.

2 Configure the following settings.

| Option                                                                        | Description                                                                                                    |
|-------------------------------------------------------------------------------|----------------------------------------------------------------------------------------------------|
| BLI Snapshot Creation<br>Timeout                                              | This setting determines the amount of time the plug-in waits for creation of snapshots for BLI backups. The timeout value is specified in number of seconds. The default value is 600 seconds.                                                                                                    |
|                                                                               | You can increase the timeout value for snapshot creation if the volume is large or the filer requires an excessive amount of time to complete the task.                                                                                                    |
| BLI Snapshot Deletion<br>Timeout                                              | This setting determines the amount of time the plug-in waits for deletion of snapshots during BLI backups. The timeout value is specified in number of seconds. The default value is 600 seconds.                                                                                                    |
|                                                                               | You can increase the timeout value for snapshot deletion if the volume is large or the filer requires an excessive amount of time to complete the task.                                                                                                    |
| BLI Incremental Backup<br>Can Delete Previous<br>Differential Snapshot        | By default, when an Incremental Backup is performed, the plug-in deletes the snapshot that was created for the previous Incremental or Differential Backup.                                                                                                    |
|                                                                               | If you do not want to delete the snapshot for a previous Differential Backup, clear this check box. This setting can be useful when you want to use the snapshot as the base for subsequent backup.                                                                                                    |
| Delete All Previous<br>Snapshots Prior to<br>Starting a Full BLI<br>Snapshot  | To delete all existing snapshots and reclaim disk space before starting a BLI Full Backup, select this check box.                                                                                                    |
| Snapshot Backup<br>Selection Cannot be<br>Used with Create<br>Snapshot Option | If you select the <b>Create New Snapshot</b> check box after selecting a snapshot in the selection tree, the plug-in reports an error and fails the job. When you clear this check box, the plug-in reports an error, but does not fail the job.                                                                                                    |
| Codepage for UTF-8<br>Conversions                                             | Type the codepage identifier for UTF-8 conversions. Use this setting with the <b>Use UTF-8 Conversions</b> option described in the section Adding a NetApp filer.                                                                                                    |
|                                                                               | Translations depend on the configuration, locale, and code sets installed on the system. For a list of codepage values, see the operating system documentation                                                                                                    |
| Use APM UTF-8<br>Conversion                                                   | To store and index UTF-8 character sets for browsing, select this check box. This setting allows you to browse the files in a native UTF supported language, such as Japanese. Without this setting, the plug-in indexes the files by filer-specific NDMP metadata.                                                                                                    |
| Delete Unsuccessful Jobs<br>On Completion                                     | By default, NetVault Backup removes the subjobs for Phase 2 backups whether the phase completes successfully or fails. You can use the <b>Delete Unsuccessful Jobs On Completion</b> setting to change the default behavior. If you clear this check box, the subjobs generated during Phase 2 backups are removed only if both Phase 1 and Phase 2 backups complete successfully. |
|                                                                               | <b>NOTE:</b> If a Phase 1 job fails, the subjobs generated during this phase are retained even if you select this check box.                                                                                                    |

3 To save the settings and close the dialog box, click **OK**.

NOTE: After configuring UTF-8 encoding setting on the filer, filer volumes, and plug-in, Quest recommends that you perform a test backup of some data on the relevant volumes. Then, browse these savesets using the Restore Job Wizard to ensure that the names of the directories and files are displayed correctly. This test is necessary because UTF-8 name translations are received from the filer. If the filer fails to supply the names in UTF-8 format, it can cause corruption or truncation of the file and directory names.

# Configuring media block size

When configuring media block size for data transfers, verify that you set the same block size on the filer and the target drives.

NOTE: To use 256K block size, you require Plug-in for SnapMirror to Tape 7.2.101 or later. For Data ONTAP requirements, see the Quest NetVault Backup Compatibility Guide.

#### To configure the block size for data transfers:

- On the filer, set the DATA\_BLOCK\_SIZE variable.
  Generally, this variable is set to 240K. You can set it to any value; usually, the filer uses 240K.
- 2 Start the NetVault Backup WebUI, and in the Navigation pane, click Manage Devices.
- 3 In the list of devices, click the applicable drive (or the corresponding Manage Device icon), and then click Performance.
- 4 In the Drive Performance Options dialog box, configure the Drive Block Size setting.
  - Type or select 240K or 256K depending on the value set for the **DATA\_BLOCK\_SIZE** variable. Changes to this setting are only applied to tapes that are blank or relabeled.
- 5 To use 256K media block size, do the following:
  - a Open the configuration file **ndmpsmtversions.cfg** in a text editor. You can find this file in <NetVault Backup home>/config.
  - b Set the Filer Block Size Preferred parameter to FALSE. By default, it is set to TRUE:

```
Filer Block Size Preferred=FALSE Save the file.
```

c Restart the NetVault Backup Service.

### Important notes

- Some operating systems may not be able to handle a block size of 256K or 240K. For more information about the block size capacity, see the relevant operating system documentation.
- When duplicating backups created using Plug-in for SnapMirror to Tape, verify that the target drive and media used for duplication are configured to use a block size of 256K or 240K.
- If the target tape device is not locally attached to the NetApp filer, verify that the NetVault Backup Server or Client to which the device is attached supports a block size of 256K or 240K.
  - Linux and UNIX: If necessary, increase the amount of shared memory, typically the shmmax setting.
  - Windows: If necessary, increase the MaximumSGList setting for the tape device. For more
    information, see the relevant operating system and SCSI card documentation.

# Backing up data

- · About backup methods and types
- Performing a Standard Backup
- · Performing BLI Backups
- · Backing up existing snapshots in C-mode

# About backup methods and types

This section provides a brief description of the available backup methods and types.

### **Backup methods**

The Plug-in for SnapMirror to Tape supports the following backup methods:

- **Standard Backup:** This method can be used to perform Full or Level 0 backups of the selected volumes. The Standard Backup method is the only method available with Data ONTAP versions older than 8.1.1 and Plug-in *for SnapMirror to Tape* versions older than 7.6.x.
- Block Level Incremental (BLI) Backup: This method can be used to perform Full, Incremental, and
  Differential Backups of the selected volumes. The BLI Backup method uses snapshots to perform backups.
  A Full Backup initializes a backup context against which the plug-in performs Incremental and Differential
  Backups of the selected volumes.

The BLI Backup Method is available with Plug-in for SnapMirror to Tape 7.6.x and later versions.

NOTE: The BLI Backups created with Plug-in for SnapMirror to Tape cannot be consolidated using the NetVault Backup Plug-in for Consolidation (Plug-in for Consolidation).

### **Backup types**

The BLI method supports the following backup types:

- **Full Backup:** A Full Backup provides a backup of the entire volume. These backups serve as the base backups for subsequent Incremental and Differential Backups.
- Incremental Backup: An Incremental Backup provides a backup of the changes in a volume since the last Full, Differential, or Incremental Backup. Incremental Backups consume minimum storage space and are quicker to perform. However, data recovery can take more time depending on the number of savesets that the plug-in is required to restore.
- **Differential Backup:** A Differential Backup provides a backup of the changes in a volume since the last Full Backup. Differential Backups speed up recovery since the plug-in is required to restore only two savesets. However, these backups consume more storage space and take more time to complete than the Incremental Backups. Differential Backups duplicate the data backed up by previous backups of the same type.

# Performing a Standard Backup

To perform Full Backups using the plug-in, complete the following steps.

1 In the Navigation pane, click **Create Backup Job**.

— or —

In the Navigation pane, click **Guided Configuration**, and then on the **NetVault Configuration Wizard** page, click **Create Backup Jobs**.

2 In **Job Name**, specify a name for the job.

Assign a descriptive name that lets you easily identify the job for monitoring its progress or restoring data. The job name can contain alphanumeric and nonalphanumeric characters, but it cannot contain non-Latin characters. There is no length restriction. However, a maximum of 40 characters is recommended on all platforms.

- 3 In the **Selections** list, select an existing Backup Selection Set, or complete the following steps to create a set
  - a Click Create New to open the NetVault Backup Selections page.
  - b Open the NetVault Backup Server, and then open NDMP SnapMirror to Tape.
  - c In the list of added servers, open the applicable filer to display the following nodes:
    - Volumes
    - Snapshots
  - d Select the data that you want to back up.
    - Volumes: To back up all volumes, select the Volumes node.
      - To back up individual volumes, open the **Volumes** node, and select the applicable volumes.
    - Snapshots: Open the Snapshots node, and then in the list of available volumes, open the applicable volume. In the list of available snapshots, select the snapshot that you want to back up. You can only select a single snapshot.
  - NOTE: Clustered Data ONTAP does not support volume browsing.

If you are using Clustered Data ONTAP, you cannot open a volume node in the backup selection tree to browse its contents and select a snapshot. However, you can use the **Enter Backup Path** method to back up an existing snapshot. For more information, see Backing up existing snapshots in C-mode.

- e Click Save, and in the Create New Set dialog box, type a name for the set.
  - NOTE: A set name can contain alphanumeric and nonalphanumeric characters, but it cannot contain non-Latin characters. On Linux OS, the names can have a maximum of 200 characters. On Windows OS, there is no length restriction. However, a maximum of 40 characters is recommended on all platforms
- f To close the dialog box, click Save.

- 4 In the **Plugin Options** list, select an existing Backup Options Set, or complete the following steps to create a set.
  - a Click Create New to open the NDMP Backup Options page.
  - b Configure the following settings.

| Option                                                | Description                                                                                                    |
|-------------------------------------------------------|----------------------------------------------------------------------------------------------------|
| Backup Method                                         | Select the <b>Standard</b> option. This method creates a Full or Level 0 Backup of the selected volumes. For more information about the Standard Backup method, see Backup methods.                                                                                                    |
|                                                       | <b>NOTE:</b> If the BLI backup method is not supported on your filer, the plug-in automatically uses the Standard Backup method.                                                                                                    |
| Delete Snapshot on Exit                               | To delete the snapshot created by the plug-in on completion of the job, select this check box. This option is only applicable to the Standard Backup method.                                                                                                    |
|                                                       | <b>NOTE:</b> You cannot use the snapshots created for Standard Backups to perform BLI Backups.                                                                                                    |
| Number of Backups to<br>Run in Parallel               | Type or select the number of jobs that can be run concurrently. The default value is zero. Use the default value to run all jobs in parallel, limited only by the availability of drives, network bandwidth, and other resources.                                                                                                    |
|                                                       | To achieve the wanted result, you must set the same value for each job.                                                                                                    |
| Delete Auto Generated<br>Backup Jobs on<br>Completion | The plug-in creates individual subjobs for each qtree and volume included in a backup. If this check box is not selected, all subjobs are listed on the <b>Job Status</b> page. This setup can create confusion when you try to view the details of the parent job. To avoid this issue and include only a single entry for the parent job, leave this check box selected. |

- c Click Save, and in the Create New Set dialog box, type a name for the set.
- d To close the dialog box, click Save.
- 5 Select or create the Schedule Set, Target Set, and Advanced Options Set.

For more information about these sets, see the Quest NetVault Backup Administrator's Guide.

- i IMPORTANT: Quest recommends that you assign specific media groups to the Plug-in for SnapMirror to Tape backups and do not mix them with backups created using other plugins.
- 6 To submit the job for scheduling, click **Save & Submit**.

You can monitor the job progress from the **Job Status** page and view the logs from the **View Logs** page.

To save the job definition without scheduling it, click **Save**. You can view, edit, or run this job from the **Manage Job Definitions** page. This job is not displayed on the **Job Status** page until you submit it.

For more information about **Job Status**, **View Logs**, and **Manage Job Definitions**, see the *Quest NetVault Backup Administrator's Guide*.

# **Performing BLI Backups**

The BLI Backup method uses snapshots to perform Full, Incremental, and Differential Backups of the selected volumes. You can either create a snapshot with Plug-in *for SnapMirror to Tape* or use an existing snapshot to perform these backups.

Creating snapshots using Plug-in for SnapMirror to Tape: The plug-in automatically creates a
snapshot for Full Backup. This snapshot is used as the base for subsequent Incremental and Differential
Backups. To create snapshots for Incremental and Differential Backups, select the "Create New
Snapshot" check box while creating the Backup Options Set.

The snapshots are named as follows:

```
snapshot for smtape.x-x-x-x.n
```

Here "x-x-x-x" represents a hexadecimal number and "n" represents the snapshot sequence number (0 for Full Backup, 1 for Incremental Backup 1, 2 for Incremental Backup 2, and so on).

#### **Examples:**

```
snapshot_for_smtape.5574d877-cfa3-11e1-9449-123478563412.0
snapshot_for_smtape.5574d877-cfa3-11e1-9449-123478563412.1
snapshot for smtape.5574d877-cfa3-11e1-9449-123478563412.2
```

• **Using existing snapshots:** The plug-in can also use existing snapshots for BLI backups. These snapshots must be named as follows:

```
snapshot for smtape.<any string>.n
```

Here "n" represents the snapshot sequence number (0 for Full Backup, 1 for Incremental Backup 1, 2, and so on).

#### **Examples:**

```
snapshot_for_smtape.Vol1.0
snapshot_for_smtape.Vol1.1
snapshot for smtape.Vol1.2
```

To use existing snapshots for backups, do not select the "Create New Snapshot" check box while creating the Backup Options Set.

#### To perform Full, Incremental, or Differential Backups using the BLI backup method:

1 In the Navigation pane, click Create Backup Job.

```
— or —
```

In the Navigation pane, click **Guided Configuration**, and then on the **NetVault Configuration Wizard** page, click **Create Backup Jobs**.

2 In **Job Name**, specify a name for the job.

Assign a descriptive name that allows you to easily identify the job for monitoring its progress or restoring data. The job name can contain alphanumeric and nonalphanumeric characters, but it cannot contain non-Latin characters. There is no length restriction. However, a maximum of 40 characters is recommended on all platforms.

- 3 In the **Selections** list, select an existing Backup Selection Set, or complete the following steps to create a set
  - a Click Create New to open the NetVault Backup Selections page.
  - b Open the NetVault Backup Server, and then open **NDMP SnapMirror to Tape**.
  - In the list of added servers, open the applicable filer to display the following nodes:
    - Volumes

- Snapshots
- d Select the data that you want to back up.
  - Volumes: To back up all volumes, select the Volumes node.
    - To back up individual volumes, open the Volumes node, and select the applicable volumes.
  - Snapshots: Open the Snapshots node, and then in the list of available volumes, open the applicable volume. In the list of available snapshots, select the snapshot that you want to back up. You can select only a single snapshot.
- e Click Save, and in the Create New Set dialog box, type a name for the set.
  - i NOTE: A set name can contain alphanumeric and nonalphanumeric characters, but it cannot contain non-Latin characters. On Linux OS, the names can have a maximum of 200 characters. On Windows OS, there is no length restriction. However, a maximum of 40 characters is recommended on all platforms
- f To close the dialog box, click Save.
- 4 In the **Plugin Options** list, select an existing Backup Options Set, or complete the following steps to create a set.
  - a Click Create New to open the NDMP Backup Options page.
  - b Configure the following settings.
  - NOTE: To use existing snapshots for Incremental and Differential Backups, make sure that you do not select any check box under **BLI Options**.

| <b>-</b>                         |                                                                                                    |
|----------------------------------|----------------------------------------------------------------------------------------------------|
| Option                           | Description                                                                                                    |
| Backup Method                    | Select the <b>Block Level Incremental (BLI)</b> option. For more information about the BLI Backup method, see Backup methods.                                                                                            |
|                                  | <b>NOTE:</b> If your filer does not support the BLI backup method, the plug-in automatically uses the Standard Backup method.                                                                                            |
| BLI Backup Type                  | Select the applicable option from the following:                                                                                                    |
|                                  | • Full                                                                                                    |
|                                  | Incremental                                                                                                    |
|                                  | Differential                                                                                                    |
|                                  | For more information, see Backup types.                                                                                                    |
| Create New Snapshot              | To create a snapshot for an Incremental or a Differential Backup, select this check box.                                                                                                    |
|                                  | <b>NOTE:</b> For a Full Backup, the filer automatically generates an SMTape snapshot. Therefore, this option is not applicable to Full Backups.                                                                          |
| Delete Previous<br>Snapshot      | To delete the snapshot for previous Incremental or Differential Backup on completion of the current backup, select this check box.                                                                                       |
|                                  | When you select this check box, the snapshots for the base Full Backup and current backup are not deleted.                                                                                                    |
| Delete All Previous<br>Snapshots | To delete the snapshots for all previous backups, including the base Full Backup, on completion of the current backup, select this check box.                                                                            |
|                                  | When you select this check box, the snapshot for current backup is not deleted.                                                                                                    |
|                                  | <b>NOTE:</b> Without the snapshot for the base Full Backup, a Differential Backup performed after this backup fails. The workaround is to run a Full Backup before running the next instance of the Differential Backup. |

| Option                                                                                | Description                                                                                                    |
|---------------------------------------------------------------------------------------|----------------------------------------------------------------------------------------------------|
| Number of<br>Incremental/Differential<br>Jobs Before Deletion of<br>All BLI Snapshots | To delete all snapshots associated with a backup sequence after a specified number of Incremental or Differential Backups, select this check box. Type or select the instance ID for the backup after which the snapshots are to be deleted.                                                                                                    |
|                                                                                       | When you select this check box, the snapshot for the base Full Backup and current backup are also deleted.                                                                                                    |
|                                                                                       | <b>NOTE:</b> Without the associated snapshots, Incremental and Differential Backups performed after this backup fail. The workaround is to run a Full Backup before running the next instance of Incremental or Differential Backup.                                                                                                    |
| Number of Backups to<br>Run in Parallel                                               | Type or select the number of jobs that can be run concurrently. The default value is zero. Use the default value to run all jobs in parallel, limited only by the availability of drives, network bandwidth, and other resources.                                                                                                    |
|                                                                                       | To achieve the wanted result, you must set the same value for each job.                                                                                                    |
| Delete Auto Generated<br>Backup Jobs on<br>Completion                                 | The plug-in creates individual subjobs for each qtree and volume included in a backup. If this check box is not selected, all subjobs are listed on the <b>Job Status</b> page. This setup can create confusion when you try to view the details of the parent job. To avoid this issue and include only a single entry for the parent job, leave this check box selected. |

- c Click Save, and in the Create New Set dialog box, type a name for the set.
- d To close the dialog box, click Save.
- 5 Select or create the Schedule Set, Target Set, and Advanced Options Set.

For more information about these sets, see the Quest NetVault Backup Administrator's Guide.

- IMPORTANT: Quest recommends that you assign specific media groups to the Plug-in for SnapMirror to Tape backups and do not mix them with backups created using other plugins
- 6 To submit the job for scheduling, click Save & Submit.

You can monitor the job progress from the **Job Status** page and view the logs from the **View Logs** page.

To save the job definition without scheduling it, click **Save**. You can view, edit, or run this job from the **Manage Job Definitions** page. This job is not displayed on the **Job Status** page until you submit it.

For more information about **Job Status**, **View Logs**, and **Manage Job Definitions**, see the *Quest NetVault Backup Administrator's Guide*.

### Important notes

- For BLI Backups, the snapshots must be numbered sequentially whether they are created using the Plug-in *for SnapMirror to Tape* or through any other application. If a snapshot exists on the filer, the backup job reports the following error and fails:
  - Snapshot '%s' is unexpectedly already present. The backup cannot occur until this snapshot has been removed to allow the job to create a snapshot of the same name.
- When you select the Delete Previous Snapshot check box, the plug-in retains the snapshot for that backup and the base Full Backup. It deletes all other snapshots.

#### Example:

- Full Backup of Set-A: The Create New Snapshot check box is disabled and the Delete Previous Snapshot check box is cleared.
- Incremental Backup 1 of Set-A: The Create New Snapshot and Delete Previous Snapshot check boxes are selected.

 Incremental Backup 2 of Set-A: The Create New Snapshot and Delete Previous Snapshot check boxes are selected.

In this scenario, the ".0" Full and ".2" Incremental snapshots are retained on the filer.

To use existing snapshots for backups, do not select the BLI Options.

#### Example:

- Full Backup of Set-B: The Create New Snapshot check box is disabled and the Delete Previous Snapshot check box is cleared.
- Incremental Backup 1 of Set-B: The Create New Snapshot and Delete Previous Snapshot check boxes are cleared.
- Incremental Backup 2 of Set-B: The Create New Snapshot and Delete Previous Snapshot check boxes are cleared.

In this scenario, the ".0" Full, and the ".1" and ".2" Incremental snapshots are retained on the filer. You must manually delete these snapshots; the plug-in does not delete them.

# Backing up existing snapshots in C-mode

Clustered Data ONTAP does not support volume browsing. If you are using Clustered Data ONTAP, you cannot open a volume node in the backup selection tree to browse its contents and select a snapshot. However, you can use the **Enter Backup Path** method to back up an existing snapshot.

1 In the Navigation pane, click Create Backup Job.

```
— or —
```

In the Navigation pane, click **Guided Configuration**, and then on the **NetVault Configuration Wizard** page, click **Create Backup Jobs**.

2 In **Job Name**, specify a name for the job.

Assign a descriptive name that allows you to easily identify the job for monitoring its progress or restoring data. The job name can contain alphanumeric and nonalphanumeric characters, but it cannot contain non-Latin characters. There is no length restriction. However, a maximum of 40 characters is recommended on all platforms.

- 3 To open the NetVault Backup Selections page, click Create New.
- 4 Open the NetVault Backup Server, and then open NDMP SnapMirror to Tape.
- 5 In the list of added servers, select the applicable filer, and in the Actions list, click Enter Backup Path.
- 6 In the NDMP Backup Request dialog box, configure the Directory option.

Specify the full path to the snapshot that you want to back up. Use the following format to specify the backup path:

/<vserverName>/<volumeName>/.snapshot/<snapshotName>

#### **Example:**

```
/vs1/vs1_vol3/.snapshot/
   snapshot_for_smtape.b2f00b22-2e10-4752-bacf-5b97a0eccb04.0
```

For more information about snapshot names, see the relevant NetApp ONTAP documentation.

- 7 To save the settings, click **OK**.
- 8 Complete Step 5 and Step 6 in Performing a Standard Backup.

# **Restoring data**

- · Restoring a Standard Backup
- · Restoring Block Level Incremental Backups
- · Using other restore procedures
- · Mirroring process
- Viewing media list

# Restoring a Standard Backup

### **Prerequisites**

Before initiating a restore, the target volume must be configured as restricted. On Clustered Data ONTAP 8.3, the target volume must be of type Data Protection (DP) and this volume must be in restricted state.

#### To change the volume status:

- 1 Start a Telnet session, and log in to the filer.
- 2 At the prompt, type:

```
vol restrict <target volume>
```

You can also change the volume status from the NetApp web interface. For more information, see the relevant NetApp documentation.

### Restore procedure

1 In the Navigation pane, click **Create Restore Job**.

On the **Create Restore Job — Choose Saveset** page, the saveset table provides a list of available savesets.

The table shows the saveset name (Job Title and Saveset ID), creation date and time, saveset size, and saveset status. The saveset status is indicated using the following icons.

| lcon     | Description                                             |
|----------|---------------------------------------------------------|
| <u></u>  | Saveset is online (all segments are online).            |
| <u> </u> | Saveset is partially online (some segments are online). |
|          | Saveset is offline (all segments are offline).          |

The saveset list is sorted by creation date (newest to oldest). You can sort the list by one or more columns, as required. The arrowhead next to the column name indicates the sort order.

To filter the saveset list, you can use the following filter options.

| Filter      | Description                                                                                        |
|-------------|----------------------------------------------------------------------------------------------------|
| Client      | Displays savesets created for particular clients. The default selection is Any.                    |
|             | 1 To use this filter, click the <b>Client</b> box.                                                 |
|             | 2 In the <b>Choose Client</b> dialog box, select the clients.                                      |
|             | 3 To close the dialog box, click <b>OK</b> .                                                       |
| Plugin Type | Displays savesets created using a particular plug-in. The default selection is <b>Any</b> .        |
|             | 1 To use this filter, click the <b>Plugin Type</b> box.                                            |
|             | 2 In the list, select the plug-in.                                                                 |
| Date        | Displays savesets created during a specified period. The default selection is <b>Any</b> .         |
|             | 1 To use this filter, click the <b>Date</b> box.                                                   |
|             | 2 In the list, select the option that you want to use.                                             |
|             | The available options are Last 24 hours, Last Week, Last Month, Last 6 Months, Last Year, and Any. |
| Job         | Displays savesets created for particular jobs. The default selection is Any.                       |
|             | 1 To use this filter, click the <b>Job</b> box.                                                    |
|             | 2 In the <b>Choose Job</b> dialog box, select the jobs.                                            |
|             | 3 To close the dialog box, click <b>OK</b> .                                                       |

2 Select the saveset that you want to use, and click **Next**.

When you select a saveset, the following details are displayed in the **Saveset Information** area: job ID number, job title, tag, server name, client name, plug-in name, saveset date and time, retirement setting, Incremental Backup or not, archive or not, and saveset size.

- 3 On the Create Selection Set page, select the volumes you want to restore.
- 4 Click **Edit Plugin Options**, and configure the following settings.

Table 3. Restore options for Plug-in for SnapMirror to Tape

| Option               | Description                                                                                                    |  |
|----------------------|----------------------------------------------------------------------------------------------------|--|
| NDMP Server          | This option specifies the target filer name. It is only required when you want to restore data to an alternate filer. By default, it is set to the name of the original filer from which the data was backed up. Do not change the NDMP Server while restoring data to the same filer. |  |
| Break Mirror on Exit | When a snapshot is restored to a volume, a SnapMirror Relationship is established for the volume and the volume is marked as read-only. After t restore job is completed successfully, you must break the relationship and mark the volume as writable.                                |  |
|                      | To break the SnapMirror relationship:                                                                                                    |  |
|                      | <ul> <li>Select the Break Mirror on Exit check box.</li> </ul>                                                                                                    |  |
|                      | — or —                                                                                                    |  |
|                      | <ul> <li>After the restore job is completed successfully, start a Telnet session,<br/>and log in to the filer on which the snapshot was restored. At the<br/>prompt, type:</li> </ul>                                                                                                  |  |
|                      | <pre>snapmirror break <target volume=""></target></pre>                                                                                                    |  |

- 5 Click **Save** to save the settings, and then click **Next**.
- 6 In **Job Name**, specify a name for the job.

Assign a descriptive name that lets you easily identify the job for monitoring its progress. The job name can contain alphanumeric and nonalphanumeric characters, but it cannot contain non-Latin characters. There is no length restriction. However, a maximum of 40 characters is recommended on all platforms.

- 7 In the Target Client list, verify that the client from which data was backed up is selected by default.
  - Do not change this setting.
- 8 Select or create the Schedule Set, Restore Source Set, and Advanced Options Set.
  - For more information about these sets, see the Quest NetVault Backup Administrator's Guide.
- 9 To submit the job for scheduling, click **Submit**.

You can monitor the job progress from the **Job Status** page and view the logs from the **View Logs** page. For more information about these functions, see the *Quest NetVault Backup Administrator's Guide*.

#### I IMPORTANT:

- Due to NetApp configurations, quotas are not restored when you recover a snapshot. You must set
  the quotas manually on the destination filer.
- On NetApp filers running Data ONTAP 7.0 and later versions, you cannot restore data from Traditional Volumes to Flexible Volumes or from Flexible Volumes to Traditional Volumes.

# Restoring Block Level Incremental Backups

This section includes the following topics:

- Restoring Incremental Backups
- · Restoring Differential Backups

### Restoring Incremental Backups

- 1 Before starting the restore procedure, place the destination volume in restricted mode.
  - For more information, see Prerequisites.
- 2 Restore the Full Backup.
  - For more information, see Restore procedure. When restoring the Full Backup, do *not* select the **Break Mirror on Exit** check box.
- 3 Restore each Incremental Backup in the backup sequence.
  - For more information, see Restore procedure. When restoring the Incremental Backups, do *not* select the **Break Mirror on Exit** check box

You must restore the Incremental Backups in the order in which they were created.

i IMPORTANT: When restoring the Full or Incremental Backups, if you select the **Break Mirror on Exit** check box or issue the snapmirror break statement, you cannot restore any additional Incremental Backups in the backup sequence.

A volume must be in a SnapMirror Relationship to restore the Incremental Backups. If you break the SnapMirror Relationship before restoring all Incremental Backups, restore the Full Backup again, and then restore the applicable Incremental Backups.

When a snapshot is restored to a volume, a SnapMirror Relationship is established for the volume and the volume is marked as read-only. After the restore job is completed successfully, you must break the relationship and mark the volume as writable.

- 4 To break the SnapMirror relationships, start a Telnet session, and log in to the filer on which the snapshot was restored.
- 5 At the prompt, type:

```
snapmirror break <target volume>
```

### **Restoring Differential Backups**

- 1 Before starting the restore procedure, place the destination volume in restricted mode.
  - For more information, see Prerequisites.
- 2 Restore the Full Backup.

For more information, see Restore procedure. When restoring the Full Backup, do *not* select the **Break Mirror on Exit** check box.

3 Restore the most recent Differential Backup.

For more information, see Restore procedure. When restoring the Differential Backup, do *not* select the **Break Mirror on Exit** check box.

**important:** When restoring the Full Backup, if you select the **Break Mirror on Exit** check box or issue the snapmirror break statement, you cannot restore any Differential Backup.

A volume must be in a SnapMirror Relationship to restore the Differential Backup. If you break the SnapMirror Relationship before restoring a Differential Backup, restore the Full Backup again, and then restore the applicable Differential Backup.

When a snapshot is restored to a volume, a SnapMirror Relationship is established for the volume and the volume type is marked as read-only. After the restore job is completed successfully, you must break the relationship and mark the volume as writable.

- 4 To do break the SnapMirror relationship, start a Telnet session, and log in to the filer on which the snapshot was restored.
- 5 At the prompt, type:

```
snapmirror break <target volume>
```

# Using other restore procedures

This section includes the following topics:

- Renaming a volume during restore
- · Restoring data to an alternate NetApp filer

### Renaming a volume during restore

To restore a volume without overwriting the existing copy, you can rename the item during restore.

- 1 Complete Step 1 through Step 3 in Restore procedure.
- 2 Select the volume that you want to rename, and in the **Actions** list, click **Rename**.
- 3 In the Restore Rename dialog box, configure the Rename option.

Type a new name for the selected volume. You must provide the full path. For example, type /vol/vol1 to rename vol0 to vol1. Verify that the target volume is available on the filer and it is offline.

4 To close the dialog box, click **OK**.

After you close the dialog box, the plug-in updates the corresponding node in the selections tree to display the new name for the volume.

5 Complete Step 4 through Step 9 in Restore procedure.

### Restoring data to an alternate NetApp filer

To relocate a file or directory to an alternate client, use the following procedure. This procedure can be useful when the original filer is unavailable or dealing with limited capacity or bandwidth.

### **Prerequisites**

Before you start the restore procedure, verify that the following requirements are met:

- Add the new NetApp filer to the plug-in. For more information, see Adding a NetApp filer.
- · Verify that the size of the target volume is equal to or larger than the original volume.

This requirement must be met even if the amount of data to be transferred is smaller than the overall size of the target volume. For example, if the original volume size is 10 GB and the snapshot size is 2 GB, relocating this data to a volume that is only 5 GB in size results in a failure.

### Restore procedure

- 1 Complete Step 1 through Step 3 in Restore procedure.
- 2 Click Edit Plugin Options, and configure the NDMP Server option.

This option specifies the target filer name. By default, it is set to the name of the original filer from which the data was backed up. To relocate the data to an alternate server, type the name of the target filer.

- 3 If applicable, configure the **Break Mirror on Exit** option.
  - For more information, see Restore options for Plug-in for SnapMirror to Tape.
- 4 Complete Step 5 through Step 9 in Restore procedure.

## Mirroring process

Using the NetApp SnapMirror utility and Plug-in for SnapMirror to Tape, you can take a snapshot from a NetApp filer and transfer it to a piece of media, and then mirror this data to a second filer. However, the plug-in does not control this aspect of the operation. It is solely handled by the NetApp utilities. For more information about this process, see the relevant NetApp documentation.

# Viewing media list

The **Media List** option on the **Create Restore Job — Choose Saveset** page lets you view information about the media items used to store a backup. You can view details about the data segments and index segments for a backup.

#### To view the media details for a saveset:

- 1 On the Create Restore Job Choose Saveset page, select the applicable saveset.
- 2 In the Saveset Information area, click Media List.

In the dialog box that is displayed, you can view the following details:

- Backup size: This area shows the total size of the saveset in number of bytes
- Data segment table: This table shows information about the media items that contain the data segments. You can view the following details: media label, media group label, stream ID, starting byte number, ending byte number, and media location
- **Index segment table:** This table shows information about the media items that contain the index segments. You can view the media label and media location.
- 3 To close the dialog box, click **Close**.

# **Troubleshooting**

Common errors

### **Common errors**

The following is a list of some common errors and their solution.

**Table 4. Troubleshooting** 

| Description                                                                                                    | Symptom                                                                                                    | Solution                                                                                                    |
|----------------------------------------------------------------------------------------------------|----------------------------------------------------------------------------------------------------|----------------------------------------------------------------------------------------------------|
| The NetVault Backup Service fails to start on a Windows-based NetVault Backup Server.                                         | Check the Windows Event Viewer to see if it displays the following message:  PDT FATAL: lock file                                                 | NetVault Backup cannot start if the PostgreSQL database that is used to store the system data does not start.                                                                                                    |
|                                                                                                    | "postmaster.pid" already exists                                                                                                    | To correct this issue, delete the "postmaster.pid" file from the location referenced in the log and restart the NetVault Backup Server.                                                                                                    |
| After restarting the machine, the NetVault Backup Service sometimes fails to start on a Windows-based NetVault Backup Server. | Check the Windows Event Viewer to see if it displays the following message:  FATAL: could not create any TCP/IP sockets " for a PostgreSQL source | NetVault Backup cannot start if the PostgreSQL database that is used to store the system data does not start.  To correct this issue, start the Task Manager, and click Show processes from all users. You can see multiple instances of postgres32.exe running on the system. To remove all instances of postgres32.exe, select any one instance of this process, and click End Process. Then, start the NetVault Backup Service. |
| The NetVault Backup Service starts, and then stops immediately on a Linux-based machine.                                      | No error messages are displayed.                                                                                                    | This issue can occur if the Postgres service cannot resolve the host name <b>localhost</b> , and fails to start.  Check the /etc/hosts file, and if the file does not contain an entry for <b>localhost</b> , add the entry.                                                                                                    |
| Restore fails with the message<br>"Aborting: Destination volume,<br>XXX, is too small."                                       | Restore fails immediately after media is assigned and the restore operation is started on the filer.                                              | Add more disk space to the destination volume or choose another destination volume of sufficient capacity.                                                                                                    |

### We are more than just a name

We are on a quest to make your information technology work harder for you. That is why we build community-driven software solutions that help you spend less time on IT administration and more time on business innovation. We help you modernize your data center, get you to the cloud quicker and provide the expertise, security and accessibility you need to grow your data-driven business. Combined with Quest's invitation to the global community to be a part of its innovation, and our firm commitment to ensuring customer satisfaction, we continue to deliver solutions that have a real impact on our customers today and leave a legacy we are proud of. We are challenging the status quo by transforming into a new software company. And as your partner, we work tirelessly to make sure your information technology is designed for you and by you. This is our mission, and we are in this together. Welcome to a new Quest. You are invited to Join the Innovation.

# Our brand, our vision. Together.

Our logo reflects our story: innovation, community and support. An important part of this story begins with the letter Q. It is a perfect circle, representing our commitment to technological precision and strength. The space in the Q itself symbolizes our need to add the missing piece—you—to the community, to the new Quest.

# **Contacting Quest**

For sales or other inquiries, visit https://www.quest.com/company/contact-us.aspx or call +1-949-754-8000.

## **Technical support resources**

Technical support is available to Quest customers with a valid maintenance contract and customers who have trial versions. You can access the Quest Support Portal at https://support.quest.com.

The Support Portal provides self-help tools you can use to solve problems quickly and independently, 24 hours a day, 365 days a year. The Support Portal enables you to:

- · Submit and manage a Service Request.
- · View Knowledge Base articles.
- Sign up for product notifications.
- Download software and technical documentation.
- View how-to-videos.
- · Engage in community discussions.
- · Chat with support engineers online.
- · View services to assist you with your product.